# **D-Link**<sup>®</sup>

WIRELESS N300 GIGABIT CLOUD ROUTER DIR-636L

# QUICK INSTALLATION GUIDE

РУКОВОДСТВО ПО БЫСТРОЙ УСТАНОВКЕ GUÍA DE INSTALACIÓN RÁPIDA GUIA DE INSTALAÇÃO RÁPIDA 快速安裝指南 PETUNJUK PEMASANGAN CEPAT

# CONTENTS OF PACKAGING

CONTENTS

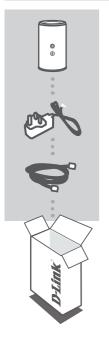

WIRELESS N300 GIGABIT CLOUD ROUTER DIR-636L

POWER ADAPTER 12V 1A

ETHERNET CABLE (CAT5 UTP) CONNECT THE ROUTER TO YOUR PC DURING SET-UP

If any of these items are missing from your packaging, contact your reseller.

# PRODUCT SET-UP

# EASY SETUP WIZARD

# In order to use all of the functions of this Router, you must register it with mydlink.

Simply follow the steps at the end of the Setup Wizard during installation to register your product with your mydlink account.

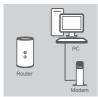

# Router

# Router

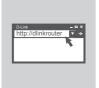

#### Step 1

Position your router close to your modem and the computer that is already online. Place this router in an open area of your intended work area for better wireless coverage.

#### Step 2

Unplug the Ethernet cable from your modem that is connected to your computer. Plug it into the blue port labled 1 on the back of your router. The router is now connected to your computer. Plug one end of the included Ethernet cable that came with your router into the port labeled INTERNET on the back of the router. Plug the other end of this cable into the Ethernet port on your modem.

#### Step 3

Connect the supplied power adapter into the power port on the back of the router and then plug into a power outlet or surge protector. Verify the power light is lit.

#### Step 4

From the computer you connected to the router, open a web browser first time users will automatically be directed to the D-Link Setup Wizard page and follow the onscreen instructions to configure your D-Link router. If not, enter "http://dlinkrouter". Then, press Enter.

For full product manual, please refer to the website.

## ADVANCED SET-UP (ACCESS VIA IP ADDRESS)

To configure DIR-636L manually connect your computer to the DIR-636L using the ethernet cable provided. Then connect the power cable on the DIR-636L. The power light will display as solid green. Then simply open a browser window and enter the IP address in the browser address field:

IP ADDRESS: http://192.168.0.1

USERNAME: Admin PASSWORD:

# **PRODUCT SET-UP**

## QRS MOBILE INSTALLATION (IOS DEVICE ONLY)

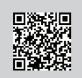

#### Step 1

Scan this code using your mobile device. You will be directed to the iTunes store to download the Mobile App so that you may begin the Installation process.

Note: For iPhone/iPad/iPod Touch (iOS 4.3 or higher) only.

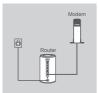

#### Step 2

Connect the supplied power adapter into the power port on the back of the router and then plug it into a power outlet or surge protector. Press the power button and verify that the power LED lights up.

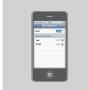

#### Step 3

From your mobile device go to your Wireless Utility to display the available wireless networks. Select the network that is printed on the label attached to your router (ex: dlink-a8fa), then enter the Wi-Fi password also printed on the label (ex: akbdj19368).

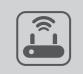

#### Step 4

Once your mobile device is connected to your router, click on the **QRS Mobile** icon. Then follow the instruction to configure your D-Link router.

# TROUBLESHOOTING

## SET-UP AND CONFIGURATION PROBLEMS

#### 1. HOW DO I CONFIGURE MY DIR-636L ROUTER MANUALLY, OR CHECK MY WIRELESS NETWORK NAME (SSID) AND WIRELESS ENCRYPTION KEY?

- Connect your PC to the router using an Ethernet cable.
- Open a web browser and enter the address http://192.168.0.1
- The default username is 'Admin'. The default password is " (leave the field blank).
- If you have changed the password and can not remember it, you will need to reset the router to set the password back to " (leave the field blank).

#### 2. HOW DO I RESET MY DIR-636L ROUTER TO FACTORY DEFAULT SETTINGS?

- Ensure the router is powered on.
- Press and hold the reset button at the bottom of the device for 20 seconds.
   Note: Resetting the router to factory default will erase the current configuration settings. To reconfigure your settings, log into the router as outlined in question 1, then run the Setup Wizard.

#### 3. HOW DO I ADD A NEW WIRELESS CLIENT OR PC IF I HAVE FORGOTTEN MY WIRELESS NETWORK NAME (SSID) OR WIRELESS ENCRYPTION KEY?

- Every PC that needs to connect to the router wirelessly, you will need to ensure you use the correct Wireless Network Name (SSID) and encryption key.
- Use the web based user interface (as described in question 1 above) to check or choose your wireless settings.
- Make sure you write down these settings so that you can enter them into each wirelessly connected PC. You will find a dedicated area on the back of this document, this important information for future use.

#### 4. WHY CAN I NOT GET AN INTERNET CONNECTION?

 For ADSL users please contact your ISP to make sure the service has been enabled/connected by your ISP and that your ISP username and password is correct.

#### 5. WHY CAN"T I FAIL TO REGISTER MYDLINK SERVICE?

If you experience issues registering this Router with your mydlink account, try performing a hard
reset by using an unfolded paperclip to press and hold the reset button for 10 seconds while the
Router is powered on. This may be necessary if you have purchased an open box or resold unit.

5

# TECHNICAL SUPPORT

You can find software updates and user documentation on the D-Link website.

# Tech Support for customers in

#### Australia:

Tel: 1300-766-868 24/7 Technical Support Web: http://www.dlink.com.au E-mail: support@dlink.com.au

#### India:

Tel: +91-22-27626600 Toll Free 1800-22-8998 Web: www.dlink.co.in E-Mail: helpdesk@dlink.co.in

#### Singapore, Thailand, Indonesia, Malaysia, Philippines, Vietnam:

Singapore - www.dlink.com.sg Thailand - www.dlink.co.th Indonesia - www.dlink.co.id Malaysia - www.dlink.com.my Philippines - www.dlink.com.ph Vietnam - www.dlink.com.vn

#### Korea:

Tel : +82-2-2028-1810 Monday to Friday 9:00am to 6:00pm Web : http://d-link.co.kr E-mail : g2b@d-link.co.kr

#### New Zealand:

Tel: 0800-900-900 24/7 Technical Support Web: http://www.dlink.co.nz E-mail: support@dlink.co.nz

#### South Africa and Sub Sahara Region:

Tel: +27 12 661 2025 08600 DLINK (for South Africa only) Monday to Friday 8:30am to 9:00pm South Africa Time Web: http://www.d-link.co.za E-mail: support@d-link.co.za

## Saudi Arabia (KSA):

Tel: +966 01 217 0008 Fax: +966 01 217 0009 Saturday to Wednesday 9.30AM to 6.30PM Thursdays 9.30AM to 2.00 PM E-mail: Support.sa@dlink-me.com

## D-Link Middle East - Dubai, U.A.E.

Plot No. S31102, Jebel Ali Free Zone South, P.O.Box 18224, Dubai, U.A.E. Tel: +971-4-8809022 Fax: +971-4-8809066 / 8809069 Technical Support: +971-4-8809033 General Inquiries: info.me@dlink-me.com Tech Support: support.me@dlink-me.com

#### Egypt

1, Makram Ebeid Street - City Lights Building Nasrcity - Cairo, Egypt Floor 6, office C2 Tel.: +2 02 26718375 - +2 02 26717280 Technical Support: +2 02 26738470 General Inquiries: info.eg@dlink-me.com Tech Support: support.eg@dlink-me.com

## Kingdom of Saudi Arabia

Office # 84 , Al Khaleej Building ( Mujamathu Al-Khaleej) Opp. King Fahd Road, Olaya Riyadh - Saudi Arabia Tel: +966 1 217 0008 Technical Support: +966 1 2170009 / +966 2 6522951 General Inquiries: info.sa@dlink-me.com Tech Support: support.sa@dlink-me.com

#### Pakistan

Islamabad Office: 61-A, Jinnah Avenue, Blue Area, Suite # 11, EBC, Saudi Pak Tower, Islamabad - Pakistan Tel.: +92-51-2800397, 2800398 Fax: +92-51-2800399

Karachi Office: D-147/1, KDA Scheme # 1, Opposite Mudassir Park, Karsaz Road, Karachi – Pakistan Phone: +92-21-34548158, 34326649 Fax: +92-21-3454815727 Technical Support: +92-21-34548310, 34305069 General Inquiries: info.pk@dlink-me.com Tech Support: support.pk@dlink-me.com

6

#### Iran

Unit 5, 5th Floor, No. 20, 17th Alley , Bokharest St. , Argentine Sq. , Tehran IRAN Postal Code : 1513833817 Tel: +98-21-88880918,19 +98-21-88706653,54 General Inquiries: info.ir@dlink-me.com Tech Support: support.ir@dlink-me.com

#### Morocco

M.I.T.C Route de Nouaceur angle RS et CT 1029 Bureau N° 312 ET 337 Casablanca , Maroc Phone : +212 663 72 73 24 Email: support.na@dlink-me.com

#### Lebanon RMA center

Dbayeh/Lebanon PO Box:901589 Tel: +961 4 54 49 71 Ext:14 Fax: +961 4 54 49 71 Ext:12 Email: taoun@dlink-me.com

#### **Bahrain**

Technical Support: +973 1 3332904

#### Kuwait:

Technical Support: + 965 22453939 / +965 22453949

### Türkiye Merkez İrtibat Ofisi

Ayazağa Maslak yolu Erdebil Cevahir İş Merkezi No: 5/A Ayazağa / Maslak İstanbul Tel: +90 212 2895659 Ücretsiz Müşteri Destek Hattı: 0 800 211 00 65 Web:www.dlink.com.tr Teknik Destek: support.tr@dlink.com.tr

# ISRAEL

מטלון סנטר רח' המגשימים 20 קרית מטלון, פ"ת 49348 ת.ד. 7060 עלפון: 073-796-2797 אי-מאייל כללי: info@dlink.co.il אי-מאייל תמיכה: support@dlink.co.il